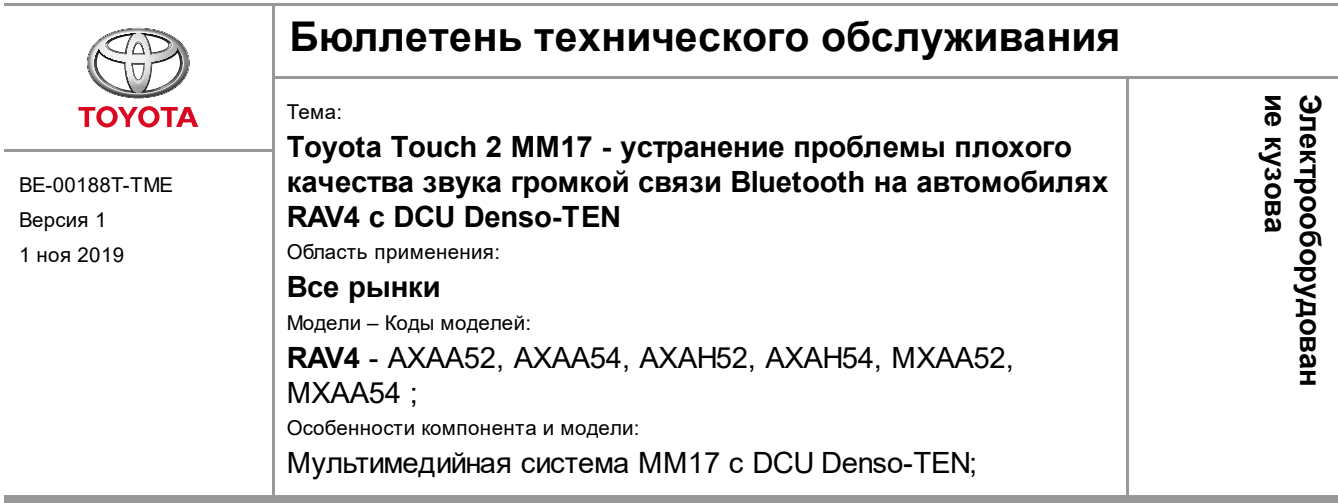

## **Введение**

В данном бюллетене технического обслуживания содержится информация по способу ремонта, относящемуся к жалобам на плохое качество звука на стороне собеседника (снаружи автомобиля) при разговоре по громкой связи при сопряжении телефона с системой Toyota Touch 2 (MM17) на автомобилях RAV4 2018 года. Эта проблема и соответствующий ремонт применимы только к автомобилям Toyota RAV4 с MM17, выпущенным Denso-TEN.

### **Примечания**

Важное примечание 1: **укажите номер данного бюллетеня технического обслуживания в гарантийной рекламации** в качестве способа решения, поскольку TME необходимо отслеживать отремонтированные автомобили.

Важное примечание 2: Эта проблема и поэтому данный бюллетень технического обслуживания **не распространяется на RAV4s в России и Казахстана**, в связи с тем, что в этих странах микрофона различаются.

## **Описание проблемы**

Низкое качество голоса при разговоре в режиме громкой связи. Собеседник плохо слышит вас и постоянно переспрашивает. Признаки: A - обрывание слов, B - приглушенный звук, С - низкий уровень громкости.

Причиной является феномен двойного шумоподавления в микрофоне и DCU.

Эта проблема решена в ПО версии 1215 и более новых (будущих) версиях данного ПО.

## **Информация о деталях**

Нет необходимости замены деталей. Данный бюллетень технического обслуживания описывает обновление DCU с целью устранения ошибки программного обеспечения.

# **Процедура ремонта**

### **Обновление программного обеспечения**

1. **ПОДГОТОВКА ПРОГРАММНОГО ОБЕСПЕЧЕНИЯ**

1. Загрузить программное обеспечение

Ссылка на ПО DCU Версия [программного](http://streamtechdoc.toyota-motor-europe.com/techdoc3/audio_navigation/17TDT1EU-CA01_Latest2.zip) обеспечения DCU: 1215

2. Распакуйте загруженные файл .zip и извлеките содержимое извлеченной папки (только файл .kwi) на 1 USB-накопитель непосредственно в корневой каталог. Это USB-носитель (желательно версии 2.0) должен быть заранее отформатирован в системе FAT-32.

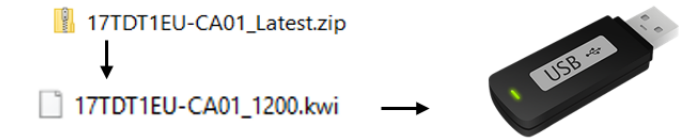

#### 2. **ОБНОВЛЕНИЕ БЛОКА УПРАВЛЕНИЯ ДИСПЛЕЕМ**

1. Включите зажигание и запустите двигатель автомобиля (на моделях с гибридной системой - режим готовности). Оставьте двигатель работать до этой операции.

Важное примечание: на гибридных автомобилях - включите режим READY ON. Режим ACC или IG ON через некоторое время отключается, что может прервать процесс обновления.

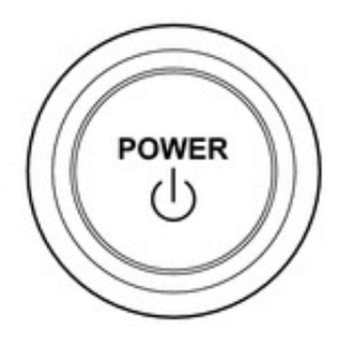

2. Дождитесь полного включения мультимедийной системы, пока отобразится начальный экран.

3. Нажмите кнопку "Setup" (настройка), расположенную на боковой панели головного устройства.

Примечание: *расположение может отличаться в зависимости от версии устройства. Изображение приведено только для справки.*

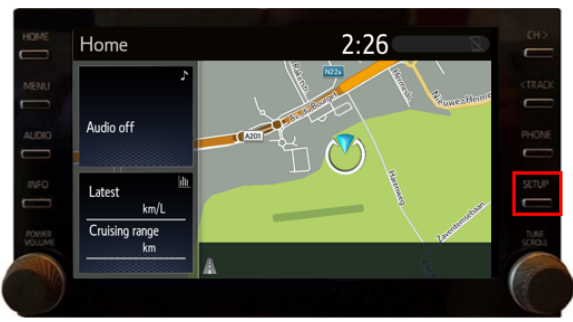

4. В меню "Setup" (настройка) прокрутите список вниз и выберите "Software Update" (Обновление программного обеспечения).

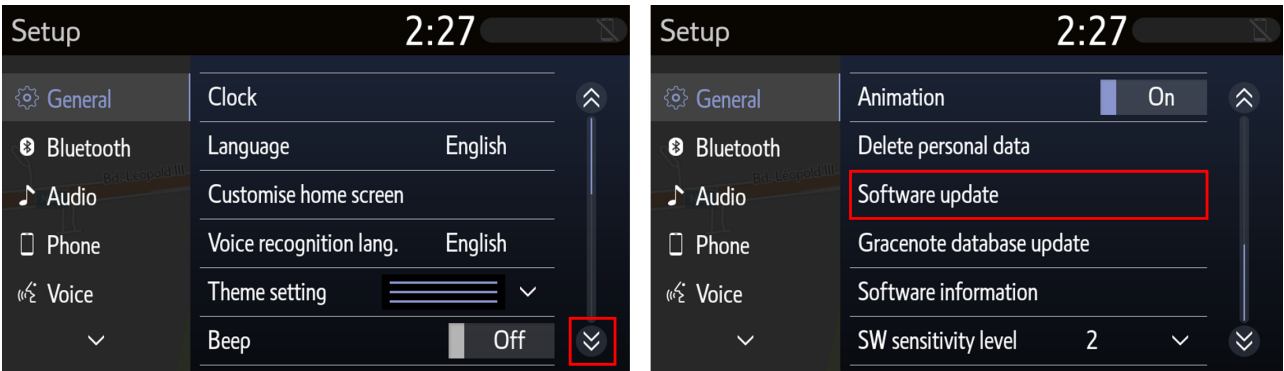

5. Убедитесь, что устройство представляет собой блок Denso-TEN: это можно определить в строке "Model ID DCU" (Идентификационный номер модели DCU) по букве после " - ":

### **блок Denso-TEN: C в строке "Model ID DCU"**

блок Panasonic: D в строке "Model ID DCU"

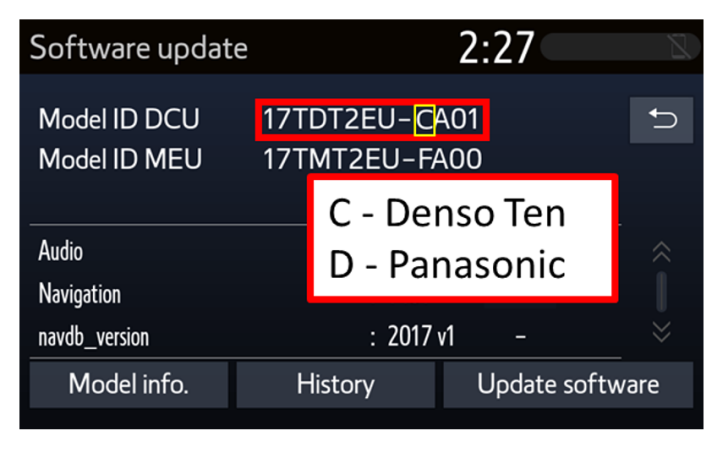

5. В меню "Software Update" отображается текущее установленное программное обеспечение. ПО DCU указано в разделе "Audio" (аудиосистема).

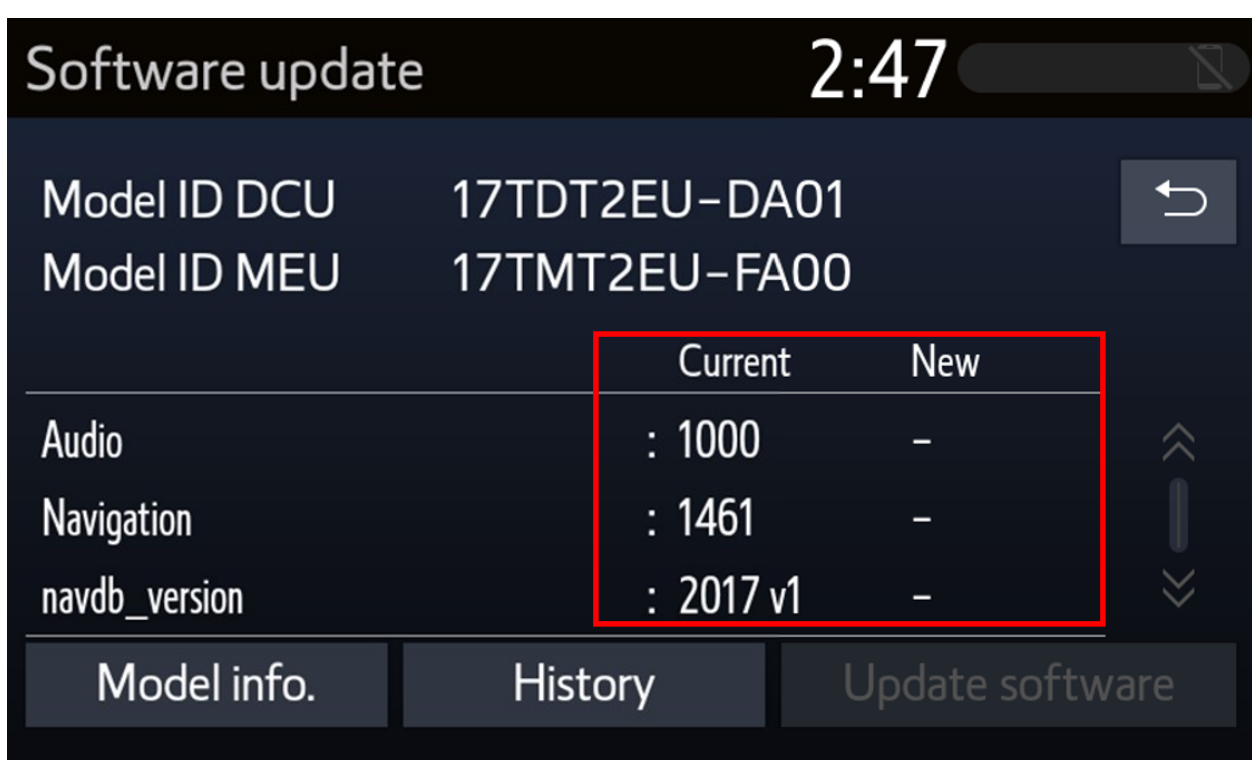

6. Вставьте USB-носитель в гнездо USB. Файл обновления определится автоматически.

Примечание: расположение может отличаться в зависимости от автомобиля. Изображение приведено только для справки.

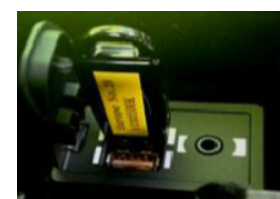

7. Отображается новая версия программного обеспечения блока DCU. Подтвердите нажатием кнопки "Update software" (Обновление программного обеспечения).

Примечание: версия ПО, показанная в колонке "New", может отличаться от последней версии.

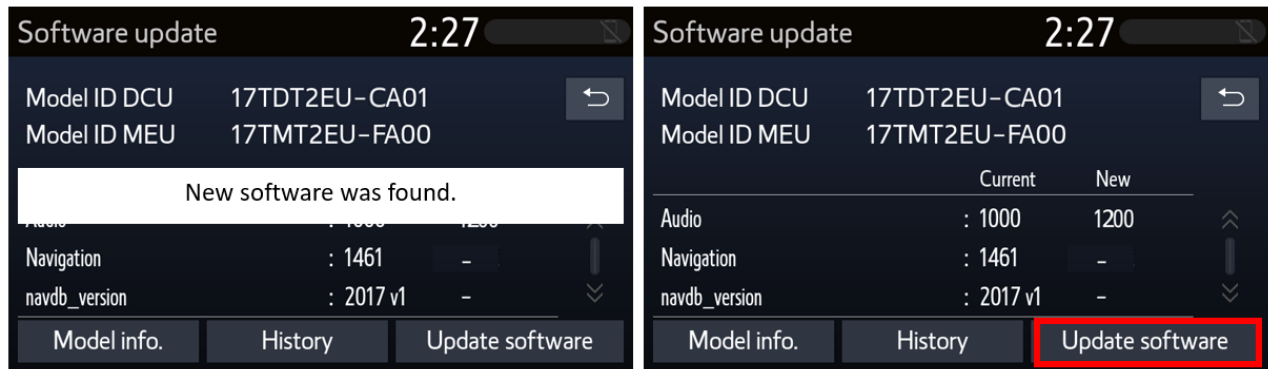

Будут показаны сведения по обновлению программного обеспечения: выберите "OK". Следующий экран - "Terms of service" (условия обслуживания): чтобы продолжить, выберите "Agree" (Принимаю).

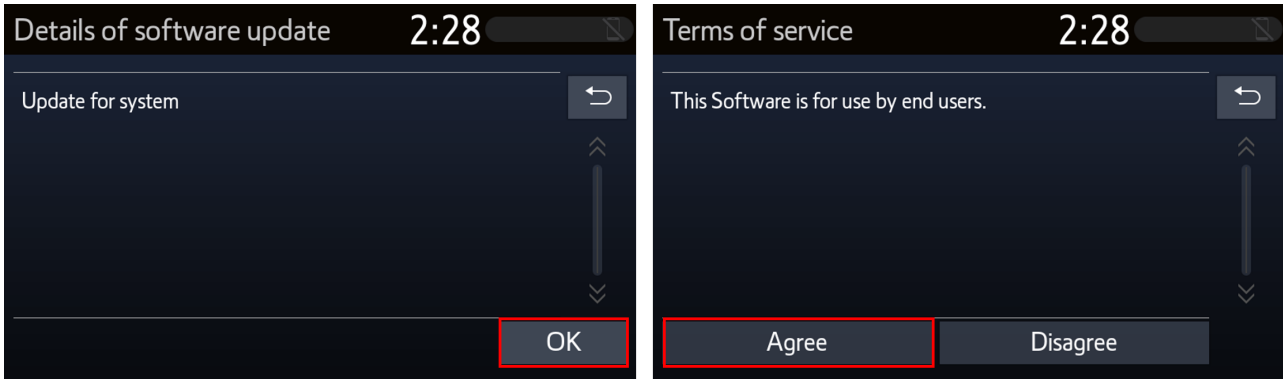

Появится всплывающее окно, в котором указан размер обновления. Нажать на кнопку "Yes" (Да), чтобы запустить процесс обновления. Отображается индикатор выполнения. Процесс обновления MEU продолжается примерно 20 минут.

Примечание: следуйте указаниям на экране. Размер файла, показанный ниже, может не соответствовать размеру файла.

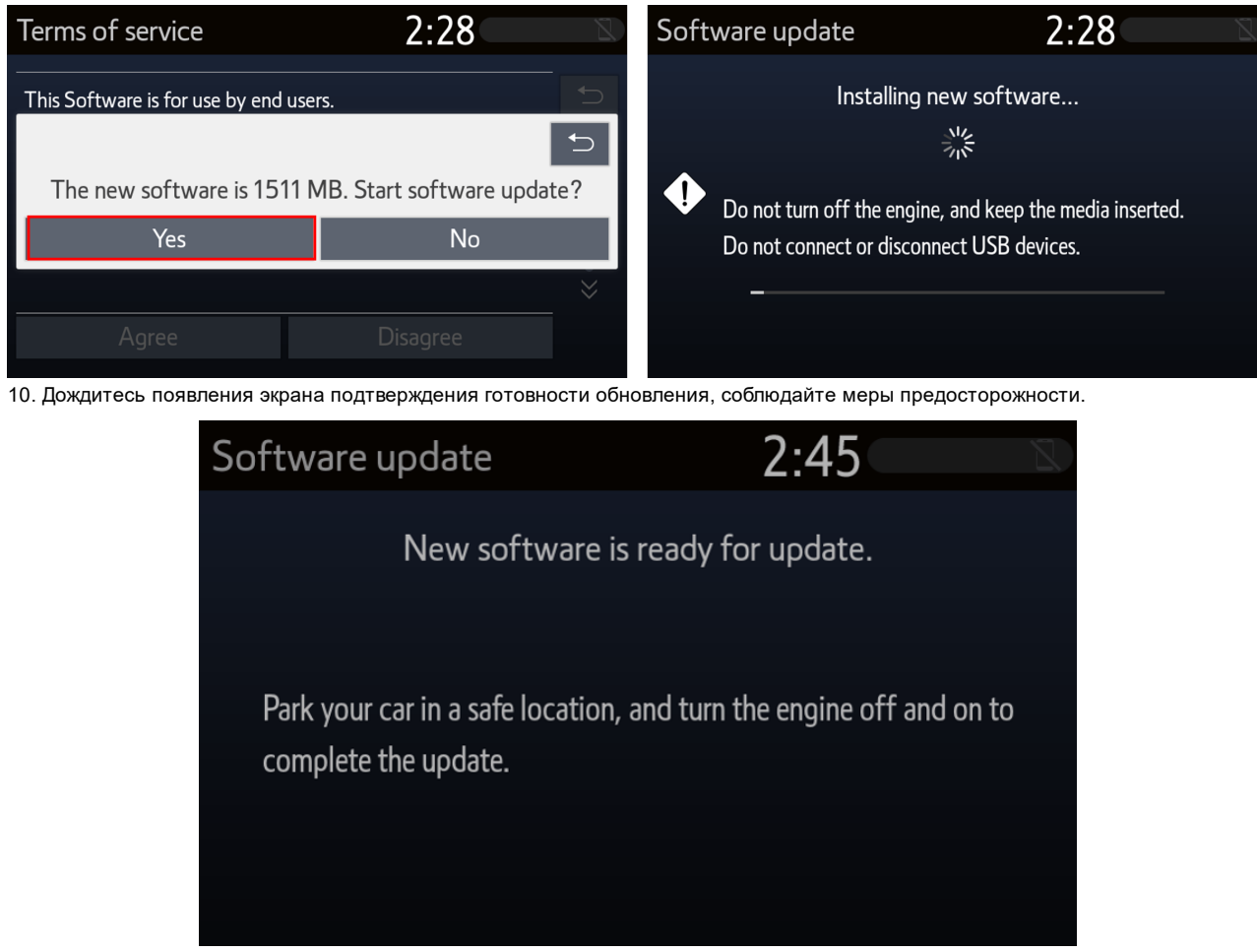

11. Выключите зажигание (OFF). Подождить 1 минуту. Включите зажигание (ON).

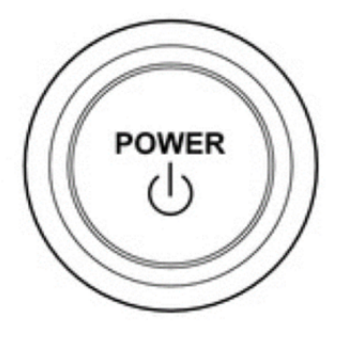

### 3. **УБЕДИТЕСЬ, ЧТО ПРОГРАММНОЕ ОБЕСПЕЧЕНИЕ УСТАНОВЛЕНО ПРАВИЛЬНО**

1. Вернитесь в меню "Software Update", чтобы убедиться в установке надлежащего программного обеспечения. Номер установленной версии ПО DCU отображается в разделах "Audio" и "Current".

Примечание: версия ПО, показанная в колонке "Current", может отличаться от последней версии.

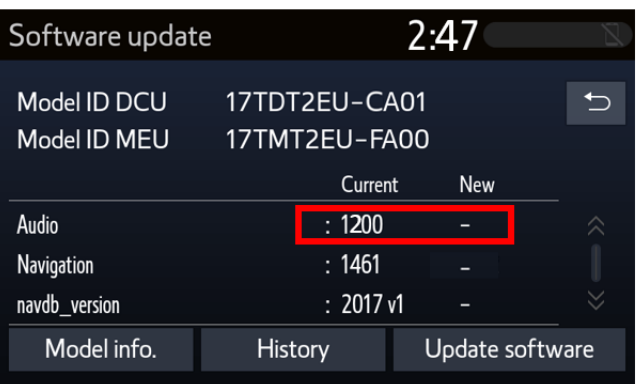

## **Гарантийная информация**

### **Коды гарантийных операций для блока DCU**

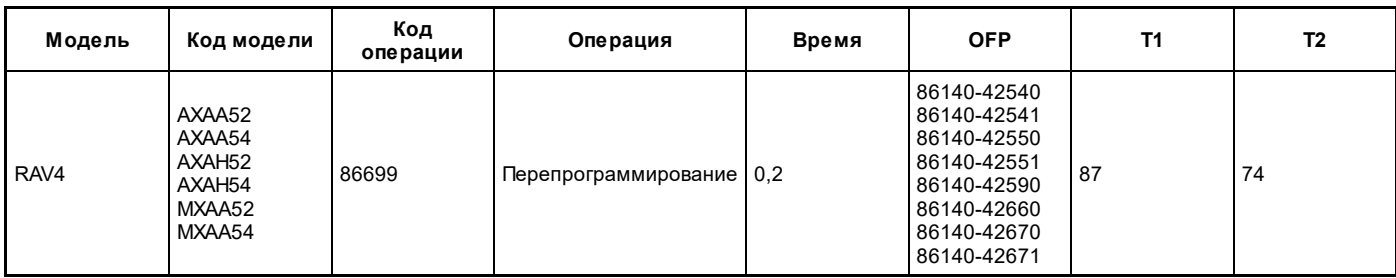

### **Примечания**

Использование данного бюллетеня технического обслуживания для устранения проблемы требует наличия обязательных комментариев CCR (условия, причина, меры) в гарантийной рекламации для последующего тщательного технического анализа. Необходимо указать номер данного бюллетеня технического обслуживания в поле «Способ устранения неисправности». Несоблюдение указанного требования может повлечь отклонение рекламации.